# CREATING INTEGRATED ID (SNU\_ID)

For FRESHMEN

#### What is SNU\_ID?

 SNU\_ID refers to the ID used to login to SNU IT services (SNU portal (mySNU), eTL, SNU Library website, the SNU website, dormitory, etc.). One SNU\_ID is issued to each person.

#### Who is SNU\_ID for?

- Registered students (including students on leaves of absence), professors, alumni, preregistered students and non-SNU members
- The SNU\_ID is issued after verifying applicant identity

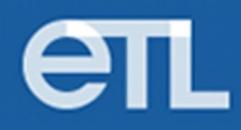

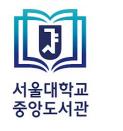

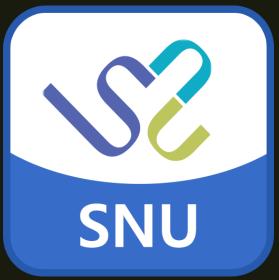

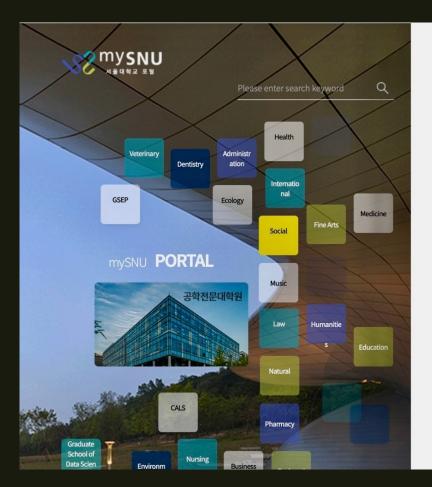

|                                                | Korean English        |                       |  |
|------------------------------------------------|-----------------------|-----------------------|--|
|                                                | LOGIN                 | Certificate<br>Log-in |  |
| Certification registration shortcuts —         | Find Id $\rightarrow$ | Find Password —       |  |
| Are you not a member of mySNU yet? New U       | Jser Jaar             | 은 스누봇에게 😡             |  |
| Parent Ser                                     | rvice                 |                       |  |
|                                                | AMPUS<br>AP           | Donation<br>story     |  |
| SNU Notice · Press Release · SNU New           | s · SNU Newspar       | oer + MORE            |  |
| • [작업공지]139동(기초과학공동기기원) 크레인 작업                 | 겁에 따른 통행제…            | O 2021.11.24          |  |
| · [Urgent] Temporarily Unavailable: Main campu | is IT service (11     | O 2021.11.24          |  |
| • [작업공지]28동 자연대 대형강의동 재건축공사 콘                  | 크리트 타설 안내             | O 2021.11.23          |  |
| · [작업공지]지하주차장 확충공사 콘크리트 타설 안내                  | Н                     | O 2021.11.23          |  |

## HOW TO CREAT AN SNU\_ID?

1. Visit <u>https://my.snu.ac.kr</u> -> Click <u>New User</u>

|   | Agree with the Terr | ms                                                                                                    |   |
|---|---------------------|----------------------------------------------------------------------------------------------------|---|
|   |                     |                                                                                                    |   |
| 1 | I have read an      | d agree with the Terms of Use and Privacy Policy                                                                       |   |
|   | 🔽 The SNU Guide     | eline for Account Management                                                                                           | > |
|   |                     | The SNU Guideline for Account Management                                                                               |   |
|   |                     | Initially Enacted in 2005                                                                                              |   |
|   |                     | Revised on Feb. 5, 2007                                                                                                |   |
|   |                     | Davised on May 0 2012                                                                                                  |   |
|   | 🔽 The SNU Guide     | eline for Operation of the Portal                                                                                      | > |
|   |                     | The SNU Guideline for Operation of the Portal                                                                          |   |
|   |                     | Initially Enacted in 2003                                                                                              |   |
|   |                     | Revised on Feb. 5, 2007                                                                                                |   |
|   |                     | Deviced on May 20, 2010                                                                                                |   |
|   | Vrivacy Policy      | ,                                                                                                    | > |
|   | Items of personal   | information for collection                                                                                             |   |
|   |                     | e following personal information of the users when they initially join there service or register on the service as the |   |

### 2. Agree with the terms -> Press **"Next"**

| English | $\sim$                                                     | Home                                                                                                    |  |
|---------|------------------------------------------------------------|----------------------------------------------------------------------------------------------------|--|
|         | E New SNU_ID                                               |                                                                                                    |  |
|         | The SNU ID is used to a                                    | anged/deleted after it is created Be careful when you apply for one.<br>ccess SNU online services such as mySNU, library, webmail, eTL etc.<br>e <mark>r SNU_ID (Except Public users)</mark> |  |
|         | User Type *                                                |                                                                                                    |  |
|         | FACULTY&STAFF  STUDENT&ALUMN PUBLIC                        | 1                                                                                                    |  |
|         | Name                                                       | Input User Name                                                                                                    |  |
|         | BIRTH-DAY                                                  | Input birth-day                                                                                                    |  |
|         | Select Auth Method *                                       |                                                                                                    |  |
|         | Mobile(Verify via M<br>Digital Certificate<br>SMS<br>Email | lobile Phone Number)                                                                                                    |  |
|         |                                                            |                                                                                                    |  |

Next

3. For User Type section, choose "STUDENT&ALUMNI"

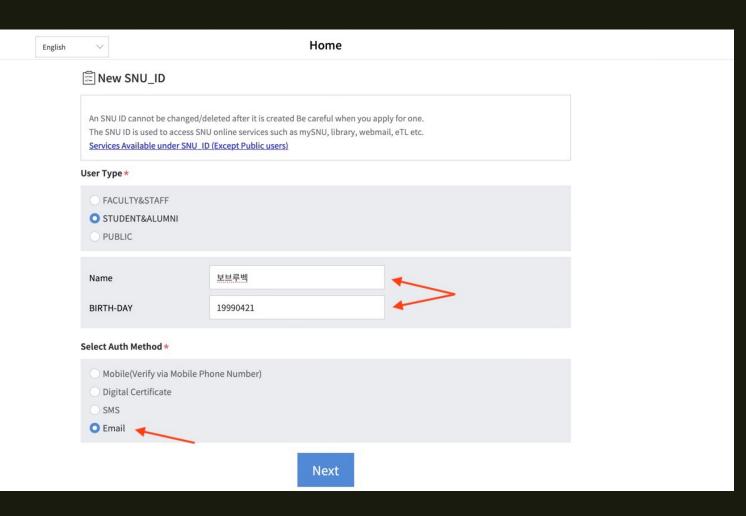

4. 1) Input your name either in Korean or English:

- for Korean one, you must input only name used when applying for SNU
- for English one, you must input your name in "Name Middle name SURNAME" order; all letters of surname must be in CAPITAL.

2) Input your birthday date in year/month/day order (please, refer to the example)

3) Choose "Email" as anAuthorization method -> Press"Next"

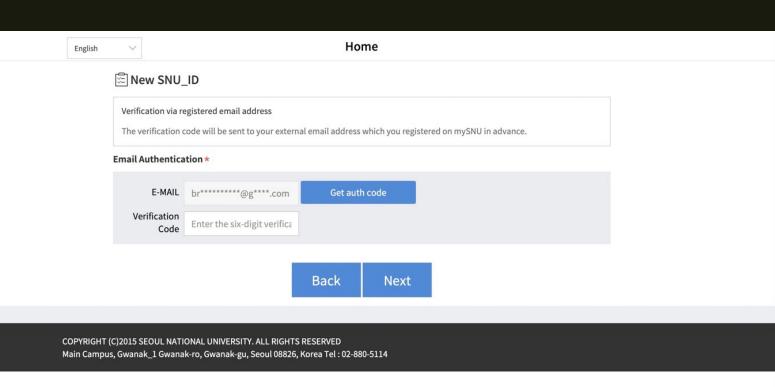

5. Press "Get auth code" and input the code sent to your email. Then, press "Next".

6. Then, complete your application following the steps in the next pages.